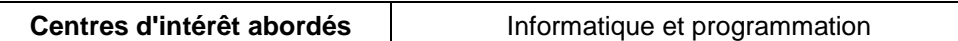

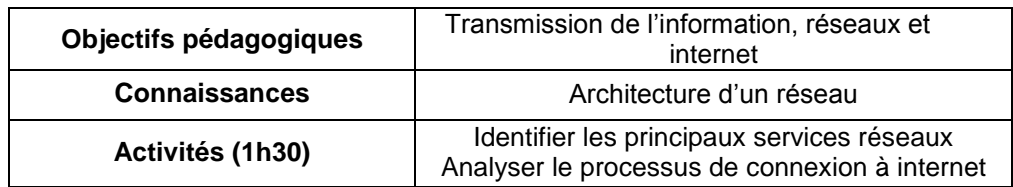

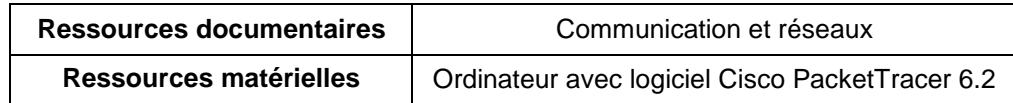

# **1. PRÉSENTATION**

Ce TP porte sur les services réseau et la connexion à internet. Il utilise le logiciel Packet Tracer. Ce logiciel permet de modéliser un réseau et de simuler son fonctionnement.

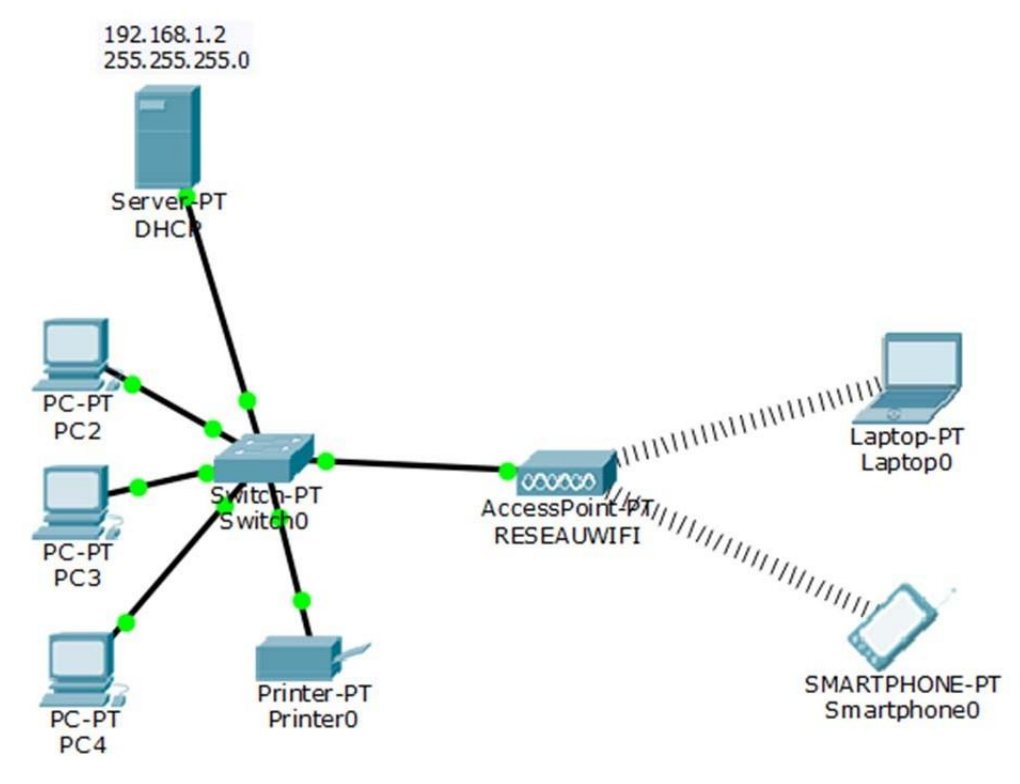

## **2. DÉMARRAGE DU LOGICIEL CISCO PACKET TRACER6.2**

À l'aide du logiciel CISCO PACKET TRACER 6.2, ouvrir le fichier *reseaupersonnel.pkt*présent dans le répertoire TP17 du lecteur *Documents en consultation* du lecteur classe.

#### **2.1. DESCRIPTION DEL'INTERFACE**

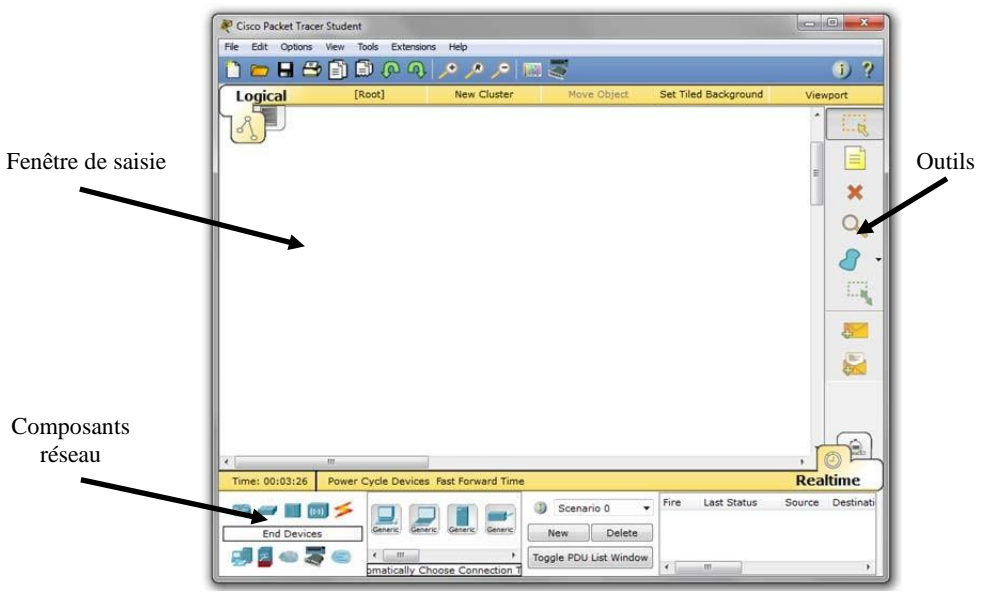

- composants réseau : liste des composants tels que les routeurs, les *switches*, les connexions, les PC ou les terminaux sansfil.
- zone de saisie du schéma : dans cette fenêtre, on place les composants du réseau àsimuler.
- outils : ce sont les outils de sélection, de déplacement, de suppression,etc.

# **3. SERVEUR DHCP – ADRESSAGE AUTOMATIQUE DESMACHINES**

Lorsque le réseau contient un nombre important de machines, il est difficile de paramétrer les adresses IP manuellement. On utilise alors un serveur DHCP qui affecte automatiquement une adresse IP unique à chaque machine.

### **3.1. MISE EN PLACE DU SERVEURDHCP**

Dans la zone *Composants réseaux*, cliquer sur le bouton *End Devices,* sélectionner le serveur générique *Server-PT*. Placer cet élément sur le schéma.

Dans la zone *Composants réseaux*, sélectionner le bouton *Connections.* Connecter le serveur au switch (choix automatique du type de connexion).

### **3.2. CONFIGURATION DU SERVEURDHCP**

 $\Diamond$ Pour configurer le DHCP, il faut affecter une adresse au serveur :

- cliquer sur le *server-PT;*
- dans l'onglet *Config,* affecter l'adresse IP et le masque de réseau conformément au plan du réseau de la premièrepage.

Quelle est l'adresse du réseau ? Combien de machines peut-on connecter à ce réseau ?

### **3.3. ADRESSAGE AUTOMATIQUE DESMACHINES**

3.3.1. ADRESSEACTUELLE

Cliquer sur le PC2. Dans l'onglet *Desktop*, sélectionner le bouton *IP Configuration*. Relever son adresse IP :

L'adresse IP du PC2 est-elle compatible avec celle du serveur ?

Dans l'onglet *Services,* désactiver HTTP et activer le service DHCP. Compléter l'adresse de début et le masque de réseau conformément à la figure 2. Terminerencliquant sur le bouton*Save.*

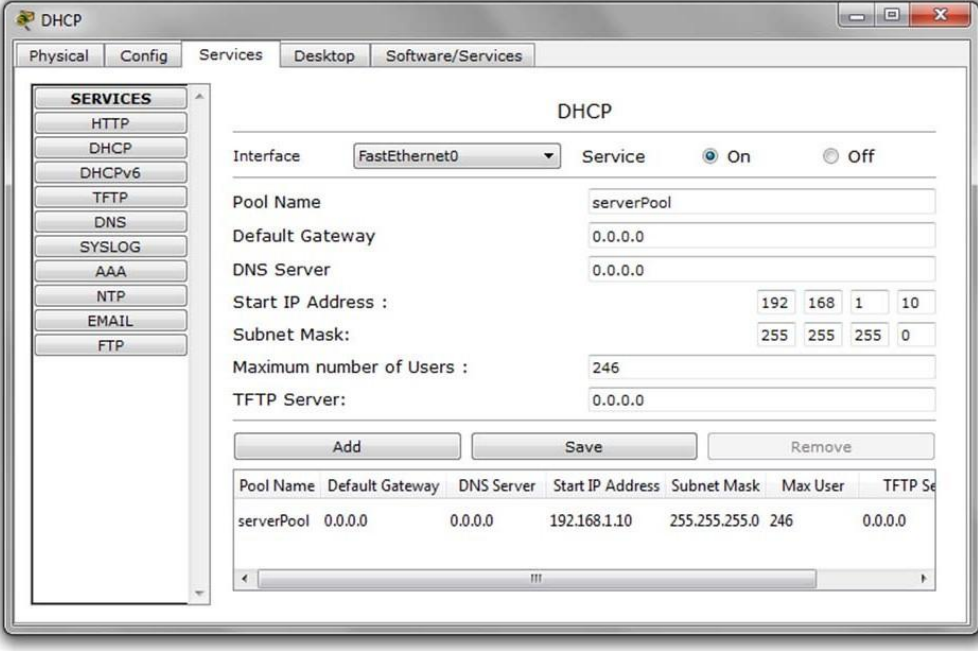

*Figure 1*

Pour obtenir une adresse IP via le serveur DHCP, sélectionner DHCP. Procéder de même pour chaque machine du réseau.

Relever le nouveau plan d'adressage du réseau :

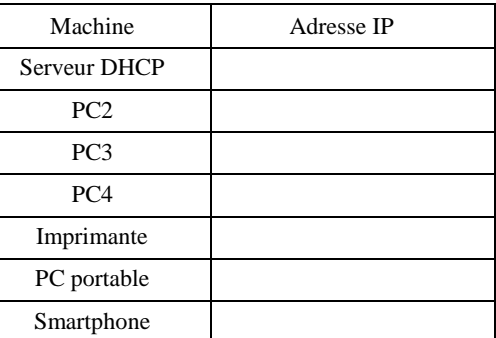

# **4. CONNEXION DU RÉSEAU ÀINTERNET**

## **4.1. PASSERELLE PARDÉFAUT**

Afin de connecter le réseau personnel à internet, il faut insérer une passerelle pour passer d'un réseau à l'autre. La passerelle, aussi appelée routeur, est dotée de deux interfaces réseau.

Dans la zone *Composants réseaux*, cliquer sur le bouton *Routers,* sélectionner le routeur générique *Router-PT*. Placer l'élément sur le schéma et le connecter au *switch* par l'interface réseau *FastEthernet0/0.* Renommer l'élément avec le nom passerelle dans l'onglet *Config* en cliquant sur le bouton *Settings*.

 $\textcircled{F}$ Affecter à l'interface réseau connectée au réseau personnel l'adresse IP 192.168.1.1 avec le masque 255.255.255.0 conformément à la figure 2. Ne pas oublier d'activer l'interface réseau en cochant *Port Status:On.*

| Config<br>Physical | CLI                |                                  |
|--------------------|--------------------|----------------------------------|
| <b>GLOBAL</b>      | FastEthernet0/0    |                                  |
| Settings           | Port Status        | $\sqrt{}$ On                     |
| Algorithm Settings | <b>Bandwidth</b>   | ◎ 100 Mbps 30 Mbps 2 Auto        |
| <b>ROUTING</b>     | Duplex             | Half Duplex @ Full Duplex 4 Auto |
| <b>Static</b>      | <b>MAC Address</b> | 0090.0C8E.7003                   |
| <b>RIP</b>         | IP Configuration   |                                  |
| <b>INTERFACE</b>   |                    |                                  |
| FastEthernet0/0    | <b>IP Address</b>  | 192.168.1.1                      |
| FastEthernet1/0    | Subnet Mask        | 255.255.255.0                    |

*Figure 2*

Pour que la passerelle par défaut soit identifiée par les machines du réseau personnel, elle doit être renseignée sur le serveur DHCP :

- sélectionner l'onglet *Services* du serveur DHCP;
- écrire l'adresse IP de la passerelle dans le champ *Default Gateway*;
- terminer en cliquant sur le bouton*Save.*

 $\Theta$ Pour que cette modification du service soit prise en compte, il faut procéder au renouvellement de la configuration DHCP sur toutes les machines du réseau personnel:

– sélectionner un PC. Dans l'onglet *Desktop*, sélectionner le bouton *Command Prompt*. Taper la commande : *ipconfig /renew*;

 $\Diamond$ Procéder de même pour toutes les autres machines du réseau personnel.

### **4.2. MODEMADSL**

Le modem permet de relier le réseau local à internet via une ligne téléphonique.

Dans la zone *Composants réseaux*, cliquer sur le bouton *Wan Emulation,* sélectionner le composant *DSL Modem*. Placer et renommer cet élément conformément à la figure 3.

### **4.3. INFRASTRUCTURE SIMPLIFIÉE DE LA CONNEXION ÀINTERNET**

Le schéma de la figure 3 représente le réseau personnel déjà créé et l'infrastructure très simplifiée qui permet de connecter ce réseau à internet pour accéder au web.

Compléter votre schéma sur le logiciel *PacketTracer* :

- Ouvrir le schéma *internet.pkt.* copier / coller les éléments sur votreschéma.
- relier internet et le modem ADSL par un câbletéléphonique.
- affecter à l'interface de la passerelle\_PAN connectée au modem l'adresse IP 78.192.1.127 avec le masque 255.255.255.0 et activer cette interface réseau en cochant *Port Status:On.*

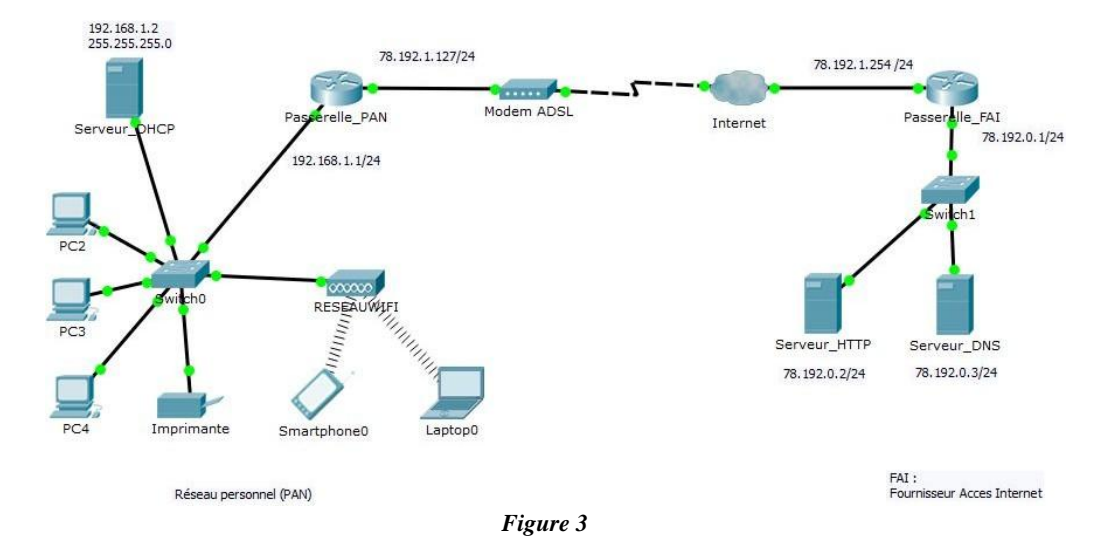

## **4.4. VÉRIFICATION DE LA COMMUNICATION ENTRE LE RÉSEAU PERSONNEL ET LE RÉSEAU DUFAI**

Pour vérifier la communication, vous allez utiliser la commande *ping*. La syntaxe de la commande est : *ping*adresse IP (où adresse IP est l'adresse de la machine de destination).

 $\mathscr{\mathscr{E}}$ Écrire la ligne de commande pour vérifier la connexion vers le serveur web depuis le PC2 :

Sélectionner le PC2. Dans l'onglet *Desktop*, sélectionner le bouton *Command Prompt* et taper cette ligne de commande.

La communication entre le PC2 et le serveur web est-elle possible ?

### **4.5. CONFIGURATION DU ROUTAGE STATIQUE DESROUTEURS**

Les routeurs acheminent les datagrammes entre les segments qui leur sont directement rattachés, et leurs décisions de routage sont basées sur l'adresse réseau. Les routeurs doivent déterminer quelles adresses correspondent à quellesinterfaces.

Le routage de la passerelle FAI a été configuré. Il établit une route entre le réseau distant (réseau personnel d'adresse 192.168.1.0) et l'adresse IP de l'interface du routeur de prochain saut (interface réseau Fa1/0 de la passerelle\_PAN, adresse IP 78.192.1.127).

 $\mathcal{L}$ À l'aide du schéma de la figure 3, déterminer l'adresse du réseau du FAI :

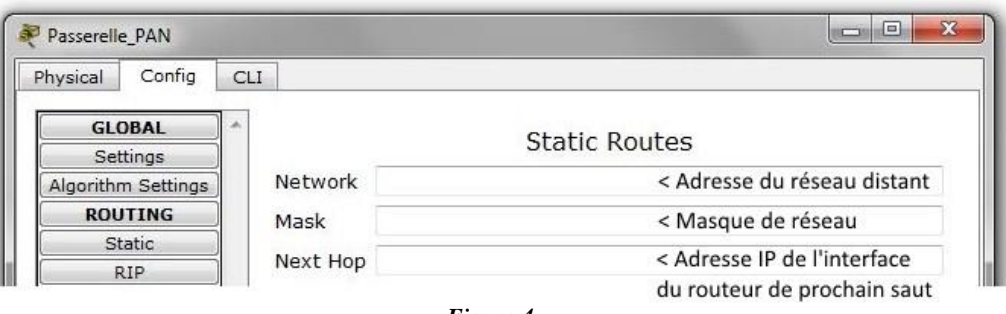

 $\mathscr{\mathscr{L}}$ Compléter la figure 4 pour configurer le routage statique de la passerelle PANdu réseau personnel:

*Figure 4*

Cliquer sur la passerelle PAN. Dans l'onglet *Config,* cliquer sur *Static*et compléter les champs conformément à la figure 4, puis cliquer sur *Add*.

 $\sqrt{\pi}$ Refaire un essai de connexion entre le PC2 et le serveur web.

### **4.6. CONSULTATION D'UN SITE WEB AVEC LE NAVIGATEURINTERNET**

Le site à consulter est hébergé sur un serveur web (serveur\_HTTP) du fournisseur d'accès à internet. Le site est accessible par l'adresseweb :*[www.mlkssi.fr](http://www.mlkssi.fr/)*

#### 4.6.1. ACTIVATION DU SERVEURHTTP

Activer le service HTTP :

- cliquer sur le serveur\_HTTP;
- dans l'onglet *Services,* cliquer sur le bouton *HTTP* puis sur*On*.

Sur un des PC du réseau personnel, ouvrir le navigateur web en cliquant sur *Web Browser* dans l'onglet *Desktop.* Dans la ligne *URL*, entrer l'adresse du site web : *[www.mlkssi.fr](http://www.mlkssi.fr/)*

 $\mathscr{\mathscr{L}}$ Oue se passe-t-il dans la fenêtre du navigateur :

Dans la ligne *URL*, entrer l'adresse IP du serveur web.

 $\mathcal{L}$ Que se passe-t-il dans la fenêtre du navigateur :

5.1.1. ACTIVATION DU SERVEUR DNS

Activer le service DNS du serveur\_DNS.

Pour que ce service puisse être utilisé, le serveur DNS doit être identifié par les machines du réseau personnel. L'adresse IP du serveur DNS doit être renseignée sur le serveur DHCP :

- sélectionner l'onglet *Services* du serveur DHCP;
- écrire l'adresse IP du serveur DNS dans le champ *DNS server*;
- terminer en cliquant sur le bouton*Save.*

 $\Diamond$  TI faut ensuite procéder au renouvellement de la configuration DHCP sur toutes les machines du réseau personnel (une après l'autre) :

– sélectionner un PC. Dans l'onglet *Desktop*, sélectionner le bouton *Command Prompt*. Taper la commande : *ipconfig /renew*;

Sur un des PC du réseau personnel, ouvrir le navigateur web en cliquant sur *Web Browser* dans l'onglet *Desktop.* Dans la ligne *URL*, entrer l'adresse du site web : *[www.mlkssi.fr](http://www.mlkssi.fr/)*

Que se passe-t-il dans la fenêtre du navigateur :

# **5. SYNTHÈSE**

L'accès à internet pour les réseaux personnels est fréquemment réalisé à partir d'une box fournie par le FAI. Encadrer sur la figure 3, les différents éléments intégrés à labox.

Donner la fonction de la passerelle :

Donner l'adresse IP privée qui permet à la passerelle de communiquer avec les équipements du réseau personnel :

Donner l'adresse IP publique qui permet à la passerelle de communiquer sur internet :

Décrire le service réalise par le serveur DCHP :

Décrire le service réalise par le serveur DNS: